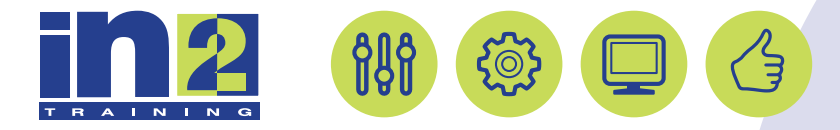

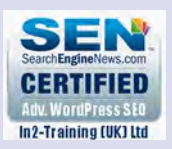

# *MICROSOFT EXCEL INTERMEDIATE*

www.in2-training.com customerservice@in2-training.com 0800 023 4407

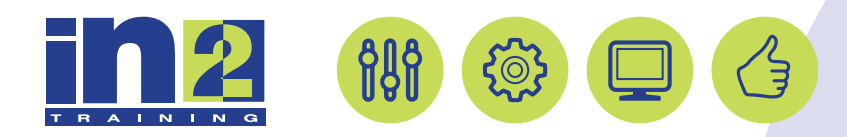

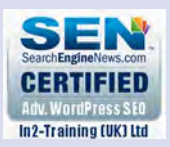

## **Welcome to In2-Training**

#### *Delegate Information*

In-2 Training (UK) Ltd is a nationally authorised training and consultancy company with over 25 years experience of providing high quality training on a variety of platforms - Windows, Apple Macintosh. All our qualified Training Consultants have a high level of experience together with an in-depth working knowledge of each product they train on.

We hope you find the friendly, informal atmosphere helps you to relax and enjoy your training session. If you have any questions during the day, please do not hesitate to ask. We want you to gain the maximum benefit from your investment.

#### *About this Manual*

This course manual is for you to keep and is intended as a reference so that it can be referred to during your daily work. Each section covers a different topic with easy to follow step-by-step instructions.

#### *Copyright*

© All rights reserved. No part of this training manual shall be reproduced, stored in a retrieval system, or transmitted by any means, electronic, mechanical, photocopying, or otherwise, without written permission from In2-Training (UK) Ltd 2017

## TOPIC B

## Apply Advanced Conditional Formatting

Nearly every organization needs people who can ask Excel questions about its data to get the information leaders need to make important decisions. But often, workbooks and worksheets contain massive amounts of data that can take up thousands of rows and columns. It can be intimidating and confusing to scan across such large worksheets to identify overall patterns in your data or to quickly determine what areas personnel need to direct their attention to. Anyone who's ever examined a large worksheet knows this to be true. Although you've likely applied some basic conditional formatting to highlight particular values in your worksheets, this doesn't necessarily reveal all of the patterns or trends present in your data. You need a way to format your worksheets so that these patterns or trends stand out immediately. Fortunately, Excel's conditional formatting capabilities go far beyond simple highlighting.

Additionally, once you've gotten the answers you need about your data to enable leaders to make informed decisions, you'll need to present that data to them in a way they can use. You'll need to be able to capitalize on Excel's more advanced conditional formatting capabilities to help reveal nuanced patterns in your worksheets that would otherwise be difficult, if not impossible, to discern. Developing these skills will allow you and your organizational leaders to leverage all of the hard work that went into developing your workbooks and analyzing your raw data in the first place.

### Data Bars

Although it's helpful to identify and highlight values that fall above or below a certain threshold, or that fall within some particular range near the top or the bottom of a set of numbers, there is a lot more going on in your data at all levels. So, Excel includes a number of more advanced and more detailed conditional formatting options than those available in the **Highlight Cells Rules** and the **Top/Bottom Rules** menus. One of these is data bars.

*Data bars* are graphical representations of the relative value of data in a range of cells. Data bars appear in worksheet cells behind displayed values, giving worksheet viewers an instant picture of where particular cell values lie when compared to other cell data. The larger the value is in a particular cell, the longer the data bar will be. Excel includes a variety of pre-formatted data-bar styles and provides you with several options for customizing their appearance and behavior. You can access the data bars commands and options by selecting **HOME→Styles→Conditional Formatting→Data Bars**.

| Number of<br><b>Books Sold</b> | Sell<br>Price | <b>Income Earned</b> | <b>Income Per</b><br>Title |
|--------------------------------|---------------|----------------------|----------------------------|
|                                | \$ 3.99       |                      |                            |
| 316,237                        |               | \$1,261,785.63       | \$84,119.04                |
| 344,944                        | \$ 5.99       | \$2,066,214.56       | \$147,586.75               |
| 255,650                        | \$7.99        | \$2,042,643.50       | \$1,021,321.75             |
| 83,399                         | \$10.99       | \$916,555.01         | \$83,323.18                |
| 16,892                         | \$2.99        | \$50,507.08          | \$3,367.14                 |
| 283,588                        | \$10.99       | \$3,116,632.12       | \$445,233.16               |
| 43,921                         | S 5.99        | \$263,086.79         | \$65,771.70                |
| 231,823                        | \$ 3.99       | \$924,973.77         | \$71,151.83                |
| 140,462                        | \$2.99        | \$419,981.38         | \$38,180.13                |
| 225,503                        | \$2.99        | \$674,253.97         | \$674,253.97               |
| 214,442                        | \$10.99       | \$2,356,717.58       | \$294,589.70               |
| 295,514                        | \$12.99       | \$3,838,726.86       | \$3,838,726.86             |
| 43,062                         | \$23.99       | \$1,033,057.38       | \$93,914.31                |
| 197,522                        | \$10.99       | \$2,170,766.78       | \$723,588.93               |
| 496,293                        | \$23.99       | \$11,906,069.07      | \$11,906,069.07            |
| 213,766                        | \$23.99       | \$5,128,246.34       | \$5,128,246.34             |
| 365,614                        | \$9.99        | \$3,652,483.86       | \$304,373.66               |
| 307,741                        | \$5.99        | \$1,843,368.59       | \$460,842.15               |

Figure 3-2: Data bars give worksheet viewers an instant snapshot of relative values.

## Color Scales

Like data bars, *color scales* give worksheet viewers a graphical representation of the relative values of cell data. Instead of appearing as bars of various lengths, however, color scales use various shades of either two or three colors to represent relative values. In a two-color scale, Excel displays high and low values in various shades of the two colors; the darker the color, the closer the value is to either the very highest or the very lowest values. You can use a three-color scale to represent low-, middle-, and high-range values. Excel includes a number of pre-formatted color scales and provides you with various options for customizing these to suit your needs. You can access the color scales commands and options by selecting **HOME→Styles→Conditional Formatting→Color Scales**.

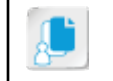

**Note:** It is possible to apply more than one type of conditional formatting to the same range of cells.

| <b>Number of</b>  | Sell    |                      | <b>Income Per</b> |
|-------------------|---------|----------------------|-------------------|
| <b>Books Sold</b> | Price   | <b>Income Earned</b> | <b>Title</b>      |
| 316,237           | \$3.99  | \$1,261,785.63       | \$84,119.04       |
| 344,944           | \$ 5.99 | \$2,066,214.56       | \$147,586.75      |
| 255,650           | \$7.99  | \$2,042,643.50       | \$1,021,321.75    |
| 83,399            | \$10.99 | \$916,555.01         | \$83,323.18       |
| 16,892            | \$2.99  | \$50,507.08          | \$3,367.14        |
| 283,588           | \$10.99 | \$3,116,632.12       | \$445,233.16      |
| 43,921            | \$5.99  | \$263,086.79         | \$65,771.70       |
| 231,823           | \$ 3.99 | \$924,973.77         | \$71,151.83       |
| 140,462           | \$2.99  | \$419,981.38         | \$38,180.13       |
| 225,503           | \$2.99  | \$674,253.97         | \$674,253.97      |
| 214,442           | \$10.99 | \$2,356,717.58       | \$294,589.70      |
| 295,514           | \$12.99 | \$3,838,726.86       | \$3,838,726.86    |
| 43,062            | \$23.99 | \$1,033,057.38       | \$93,914.31       |
| 197,522           | \$10.99 | \$2,170,766.78       | \$723,588.93      |
| 496,293           | \$23.99 | \$11,906,069.07      | \$11,906,069.07   |
| 213,766           | \$23.99 | \$5,128,246.34       | \$5,128,246.34    |

Figure 3-3: Color scales use two or three colors of various shades to represent relative cell values.

### Icon Sets

*Icon sets* function in much the same way as data **bars** and color scales, but they use sets of icons to represent relative values. For example, you can use icon sets to identify relative values using a starrating system: one star could represent very low values, three stars could represent mid-range values, and five stars could represent the highest values. Or, you might want to use a downward-facing red arrow to represent low values and an upward-facing green arrow to represent high values. Excel includes an extensive set of pre-formatted icon sets and provides you with further customization options. You can access the icon sets commands and options by selecting **HOME→Styles→Conditional Formatting→Icon Sets**.

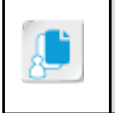

Note: Data bars, color scales, and icon sets appear only in cells that contain some type of numeric data, such as values or dates. They do not work with data types such as text and logical values.

| Number of         | Sell      |                                   | <b>Income Per</b> |
|-------------------|-----------|-----------------------------------|-------------------|
| <b>Books Sold</b> | Price     | <b>Income Earned</b>              | Title             |
| 43,062            | \$23.99   | ₩<br>\$1,033,057.38               | \$93,914.31       |
| 197,522           | \$10.99   | ┺<br>\$2,170,766.78               | \$723,588.93      |
| 496,293           | \$23.99   | \$11,906,069.07                   | \$11,906,069.07   |
| 213,766           | \$23.99   | \$5,128,246.34<br>$\Rightarrow$   | \$5,128,246.34    |
| 365,614           | \$9.99    | ⊕<br>\$3,652,483.86               | \$304,373.66      |
| 307,741           | \$ 5.99   | ⊕<br>\$1,843,368.59               | \$460,842.15      |
| 380,640           | \$7.99    | J<br>\$3,041,313.60               | \$608,262.72      |
| 159,593           | \$ 3.99   | ⊕<br>\$636,776.07                 | \$53,064.67       |
| 269,278           | \$ 3.99   | J,<br>\$1,074,419.22              | \$1,074,419.22    |
| 491,853           | \$12.99   | \$6,389,170.47<br>$\blacklozenge$ | \$3,194,585.24    |
| 188,565           | \$2.99    | ⊕<br>\$563,809.35                 | \$140,952.34      |
| 366,628           | \$23.99   | \$8,795,405.72<br>4Р              | \$1,099,425.72    |
| 115,011           | \$2.99    | ⇩<br>\$343,882.89                 | \$24,563.06       |
| 102,016           | \$2.99    | ⇩<br>\$305,027.84                 | \$50,837.97       |
| 142,362           | \$9.99    | ₩<br>\$1,422,196.38               | \$118,516.37      |
| 237,358           | 9.99<br>Ŝ | \$2,371,206.42                    | \$2,371,206.42    |

Figure 3-4: Use icon sets to graphically represent relative values with a variety of symbols or pictures.

### Custom Conditional Formats

In addition to the preconfigured conditional formatting options available in Excel 2013, you have the option of creating completely custom conditional formats to suit your needs. The tools available in Excel enable you to create specific rules you can use to apply conditional formatting and to tailor the display of conditionally formatted cells using an incredible array of options. You can start with one of Excel's pre-formatted options and then adjust it to better suit your needs. Or, you can create completely from-scratch sets of rules and formatting options. In addition to the built-in cell formatting options and the data bars, color scales, and icon sets, you can use nearly any of Excel's cell formatting options, such as number, font, and border formatting, to format cells that meet the conditions you set. The cell formatting options not available for use as conditional formats are those on the **Protection** and **Alignment** tabs in the **Format Cells** dialog box.

## The New Formatting Rule Dialog Box

The **New Formatting Rule** dialog box enables you to create fully customized conditional formatting rules and to customize the display of cells that meet the given criteria. The **New Formatting Rule** dialog box is divided into two sections: the **Select a Rule Type** list and the **Edit the Rule Description** section.

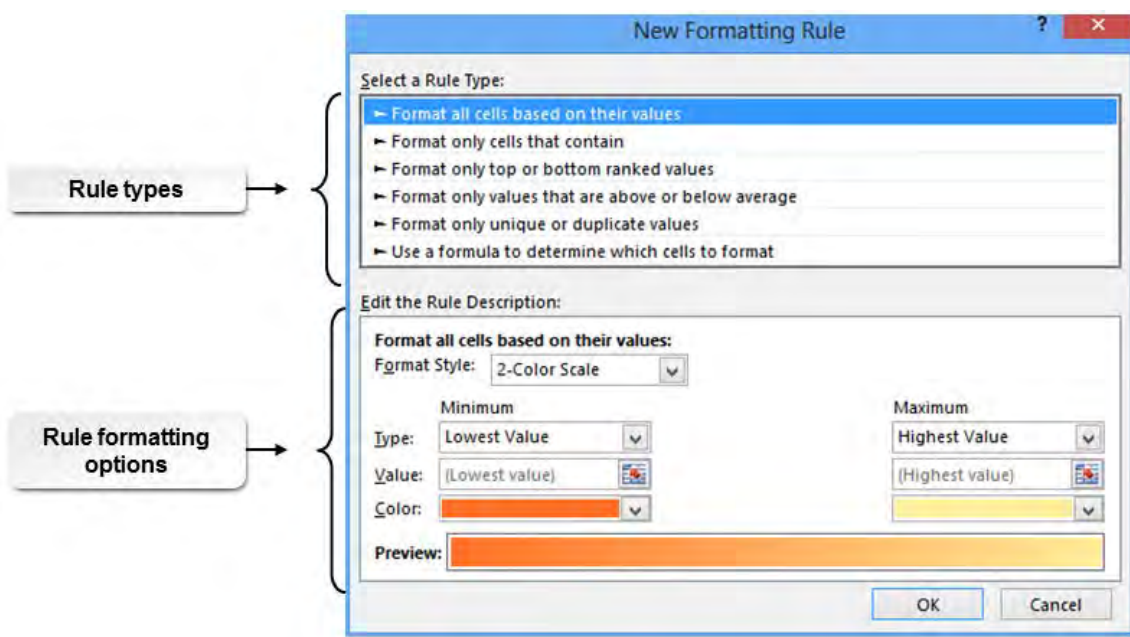

Figure 3-5: Add new conditional formatting rules by using the New Formatting Rule dialog box.

The **Select a Rule Type** list displays six categories of rule types from which you can select the general kind of rule you wish to use to apply conditional formatting. The following table provides some detail on what these categories represent.

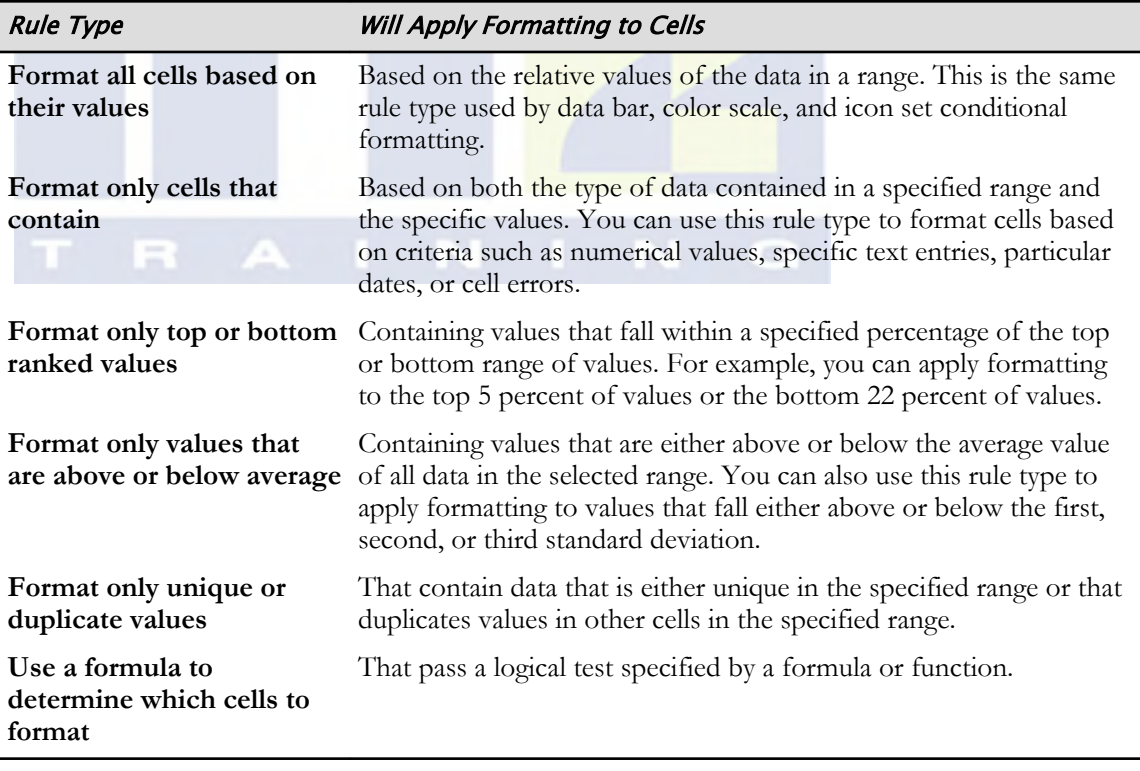

The **Edit the Rule Description** section displays the commands and options you will use to configure the parameters of whichever rule you select and to customize the display of cell formatting. The commands and options that appear in the **Edit the Rule Description** section vary dramatically depending on the rule type you select in the **Select a Rule Type** list. Typically, you will be presented with options for setting the particular values or content types Excel will use as thresholds/identifiers to apply the selected formatting. The specific formatting options also vary

greatly, but selecting several of the rule types will prompt Excel to display the **Format** button in the **Edit the Rule Description** section. Selecting the **Format** button opens the **Format Cells** dialog box, providing you with access to a wide array of formatting options. You can access the **New Formatting Rule** dialog box by selecting **HOME→Styles→Conditional Formatting→New Rule**.

### The Conditional Formatting Rules Manager Dialog Box

You can use the **Conditional Formatting Rules Manager** dialog box to add, delete, edit, and manage conditional formatting rules in your workbooks. The **Conditional Formatting Rules Manager** dialog box contains a number of commands, components, and options that provide you with a high level of control over your conditional formatting rules. From here, you can simultaneously manage all conditional formatting rules present in an entire workbook. You can access the **Conditional Formatting Rules Manager** dialog box by selecting **HOME→Styles→Conditional Formatting→Manage Rules.**

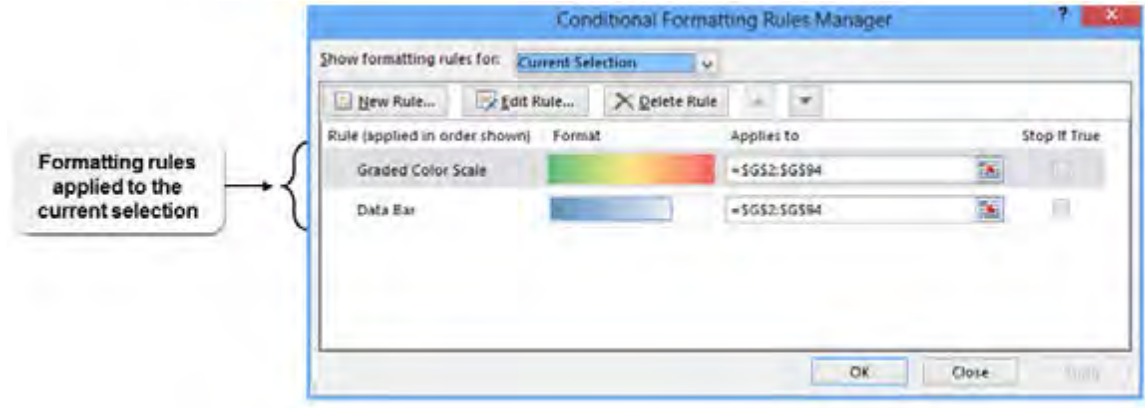

#### Figure 3-6: Use the Conditional Formatting Rules Manager dialog box to manage all conditional formatting within a particular workbook.

The following table describes the various elements of the **Conditional Formatting Rules Manager** dialog box.

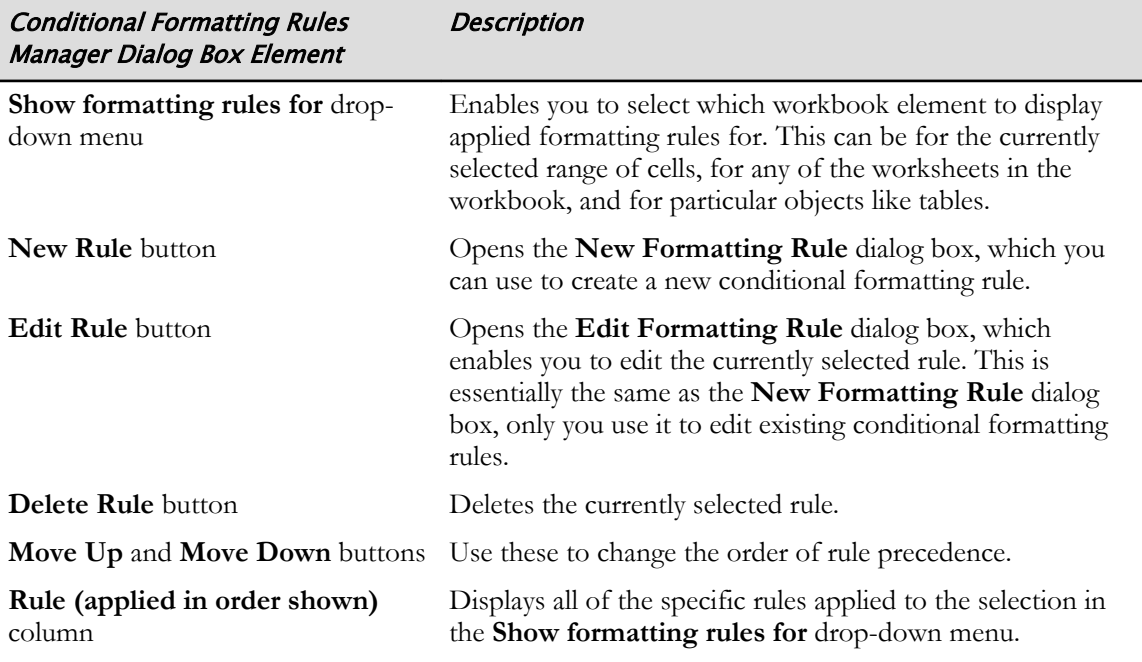

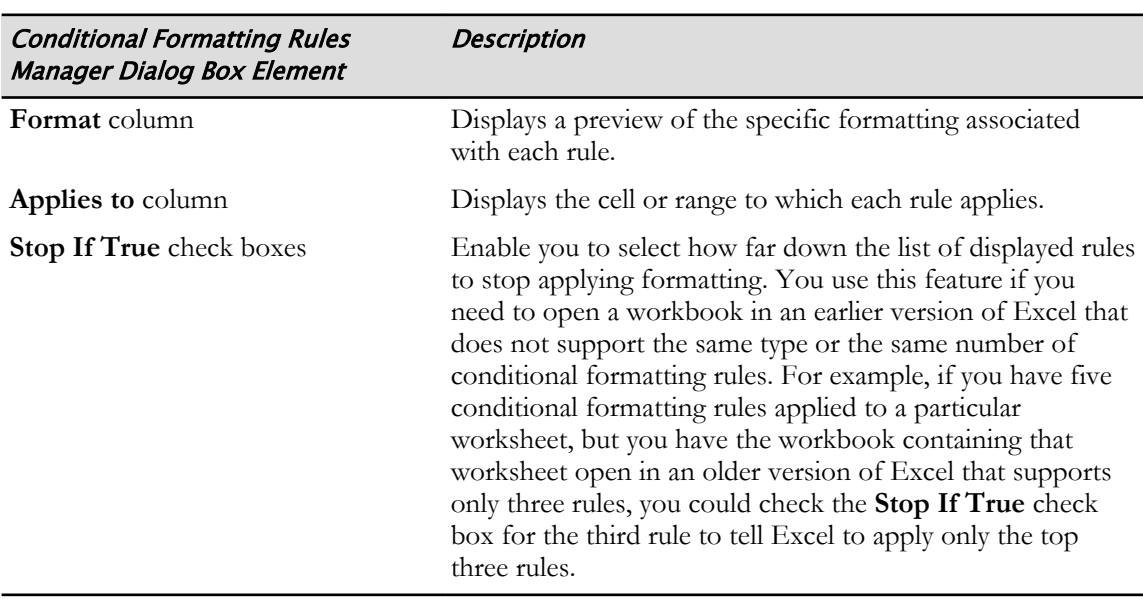

### Rule Precedence

The **Conditional Formatting Rules Manager** dialog box displays all rules applied to the selection in the **Show formatting rules for** drop-down menu in order of *rule precedence*. This is the order in which Excel evaluates and applies conditional formatting to the cells. Rules that appear above other rules have a higher precedence.

Where there are no conflicts, all conditional formatting applied to the same range of cells will appear simultaneously. Where there are conflicts, Excel will default to displaying the formatting with a higher precedence. For example, let's say you apply two conditional formatting rules to the same cell, and both of the formats indicate applying a background fill, one yellow and one red, to the cells. In cells containing data that matches the criteria of both rules, Excel will display the formatting that has a higher precedence in the **Conditional Formatting Rules Manager** dialog box. This is because a cell cannot have two different background fills applied to it at the same time. However, you can, for example, display a data bar on top of a cell background. If those are the two formats applied to a cell, both will appear in the cell and the precedence is moot.

|                 | A      | в      | c        | D                                                                          | Е         | F                        | G             | H                                  |    |       | K |              |
|-----------------|--------|--------|----------|----------------------------------------------------------------------------|-----------|--------------------------|---------------|------------------------------------|----|-------|---|--------------|
|                 | 0.1976 |        | 0.1193   |                                                                            | 0.1461    | 43                       |               |                                    |    |       |   |              |
| $\overline{z}$  | 0.150  | 0.1125 | 9,1672   | 0.1074                                                                     | 0.1705    | 0.1275                   | 0.1071        |                                    |    |       |   |              |
| 3               | 0.1404 | 0.1601 | 0.1551   | 0.1071                                                                     | 0.1867    |                          |               | <b>Rule with higher precedence</b> |    |       |   |              |
| 4               | 0.199  | 0.1203 | 0.18.21  | 0.1245                                                                     | 0.1601    |                          |               |                                    |    |       |   |              |
| 5               | 0.1153 | 0.1152 | 0.159    | 0.1701                                                                     | 0.1174    | 0.1334                   | 0.145         |                                    |    |       |   |              |
|                 | 0.1922 | 0.1235 |          | P.<br>$\boldsymbol{\times}$<br><b>Conditional Formatting Rules Manager</b> |           |                          |               |                                    |    |       |   |              |
|                 | 0.1219 | 0.1461 |          |                                                                            |           |                          |               |                                    |    |       |   |              |
|                 | 11638  | 0.11   |          | Show formatting rules for:                                                 |           | <b>Current Selection</b> | $\checkmark$  |                                    |    |       |   |              |
|                 | 0.143  | 0.1954 | New Rule |                                                                            | Edit Rule |                          | X Delete Rule | s.<br>$\overline{\mathbf{v}}$      |    |       |   |              |
| 10 <sup>1</sup> | 0.1817 | 0.1097 |          | Rule (applied in order shown)                                              |           | Format                   |               | Applies to                         |    |       |   | Stop If True |
|                 | 0.1496 | 0.1114 |          |                                                                            |           |                          |               |                                    |    |       |   |              |
| 12              | 0.1293 | 0.1094 |          | Formula: $=A1>0.15$                                                        |           | <b>AaBbCcry2z</b>        |               | $-SAS1:SGS16$                      |    |       | 医 | ⊔            |
| 13<br>14        | 0.1709 | 6,1607 |          | Formula: $= A1 > 0$                                                        |           | AaBbCcYyZz               |               | $=$ SAS1:SGS16                     |    |       | 國 | □            |
|                 | 0.149  | 0.1734 |          |                                                                            |           |                          |               |                                    |    |       |   |              |
| 15              | 0.1253 | 0.1375 |          |                                                                            |           |                          |               |                                    |    |       |   |              |
| 16              | 0.1058 | 0.1378 |          |                                                                            |           |                          |               |                                    |    |       |   |              |
| 17              |        |        |          |                                                                            |           |                          |               | Rule with lower precedence         |    |       |   |              |
| 18              |        |        |          |                                                                            |           |                          |               |                                    |    |       |   |              |
| 19              |        |        |          |                                                                            |           |                          |               |                                    | OK | Close |   | <b>AGDIV</b> |
| 20<br>21        |        |        |          |                                                                            |           |                          |               |                                    |    |       |   |              |

Figure 3-7: Here, all cells meet the criteria for the rule applying yellow fill formatting, but only some cells meet the criteria for the red-fill formatting. As the red-fill formatting rule has precedence, the red fill appears in cells that meet its rule's condition.

И.

**Access the Checklist tile on your LogicalCHOICE course screen for reference information and job aids on How to Apply Advanced Conditional Formatting.**

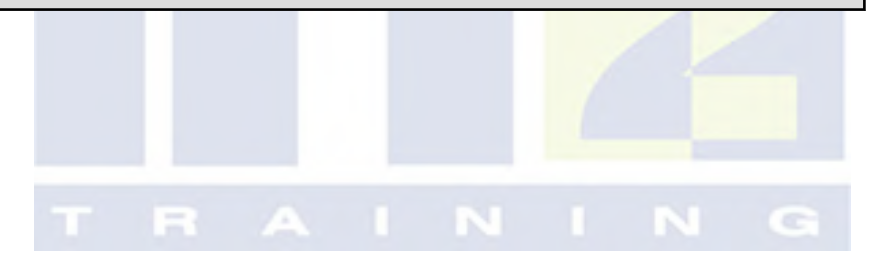

## ACTIVITY 3-3 Applying Advanced Conditional Formatting

#### Before You Begin

The **my\_author\_data\_03.xlsx** file is open.

#### Scenario

You've received another request from your supervisor regarding the author data workbook. Some of Fuller and Ackerman's senior leaders would like to review the performance of existing authors before fully integrating the newly acquired authors into the tracking data. Specifically, they have asked to be able to tell, at a glance, where authors lie in terms of overall sales. And, in order to more easily be able to determine who of the existing authors is most worth future investment, they would like to see which authors have had the greatest impact on income per published title. However, they are interested in this only for authors who generate \$1,000,000 or more per published title. You decide to apply some of Excel's advanced conditional formatting options to the **Income Earned** and the **Income Per Title** columns to accommodate this request.

- 1. Use color scales to display the relative performance of each author in terms of overall income earned. a) Select the range G2:G94.
	- b) Select HOME→Styles→Conditional Formatting→Color Scales and then select the first option in the Color Scales gallery.

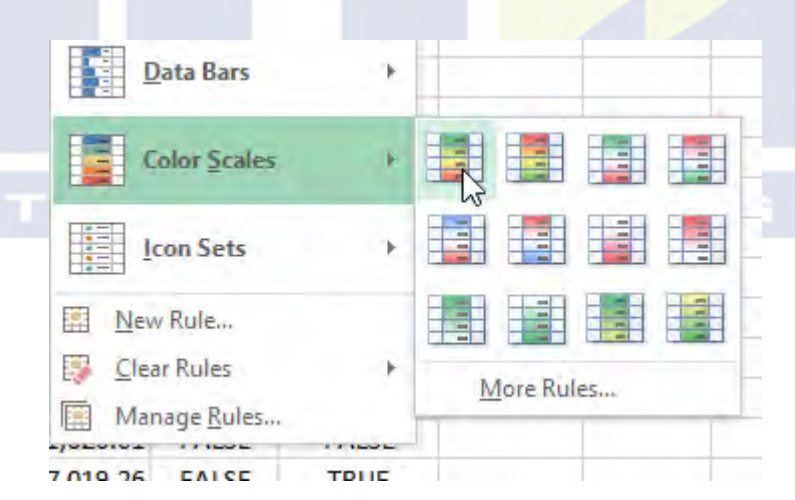

- 2. Apply custom conditional formatting to include data bars for all authors who generate more than \$1,000,000 in income per title.
	- a) Select the range H2:H94.
	- b) Select HOME→Styles→Conditional Formatting→New Rule.
	- c) In the New Formatting Rule dialog box, in the Select a Rule Type list, ensure that Format all cells based on their values is selected.
	- d) In the Format Style drop-down menu, select Data Bar.
	- e) In the Minimum section, in the Type drop-down menu, select Number.
	- f) In the Value field, type 1000000
	- g) In the Maximum section, ensure that Automatic is selected in the Type drop-down menu.

h) In the Bar Appearance section, select the Color drop-down arrow and then, from the Standard Colors section of the Color gallery, select Red.

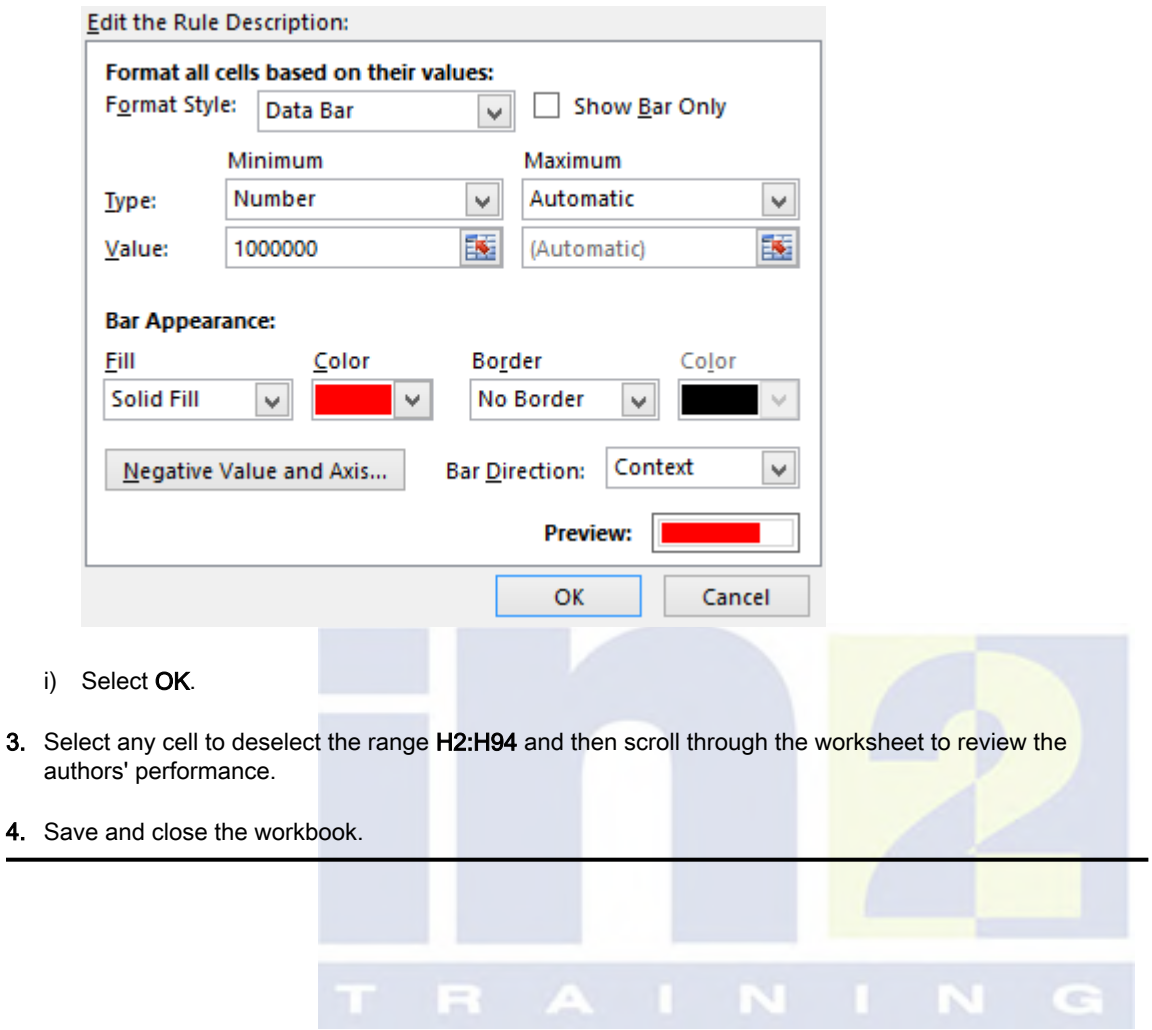